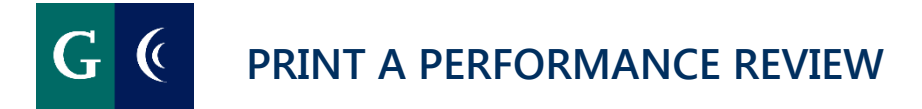

## **EMPLOYEE**

Employees can print a paper copy of their completed performance assessments.

- Navigate to your Workday "**Search Field**".
- Type "**View Printable Employee Review**".

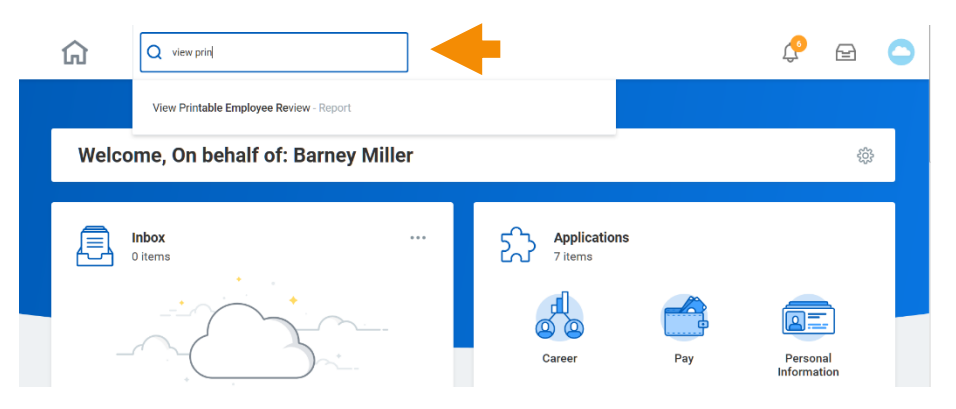

- Select an available review title in the "**Employee Review**" box.
- Select the "OK" button.

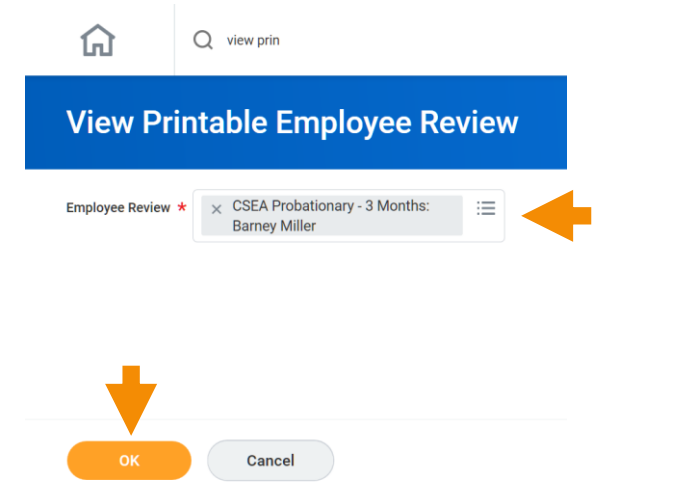

Select the "**Printe**r" icon on the right side of the page.

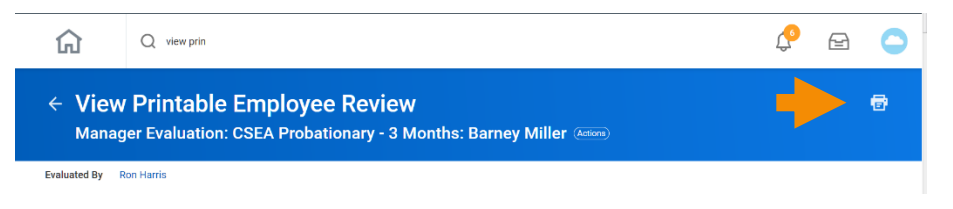

Select the "**OK**" button in the "**Print Document**" dialog box.

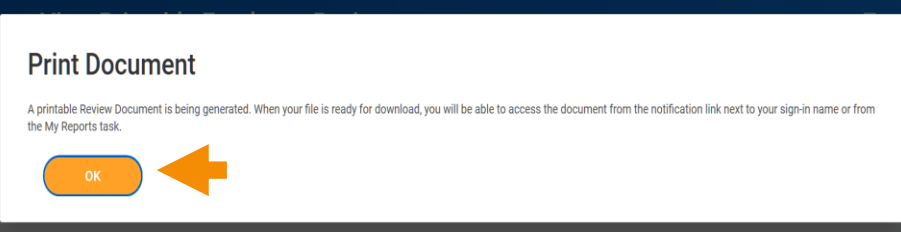

- Navigate to your "**Notifications**", the "**Bel**l" icon to the left of your Workday inbox.
- Select the "**Details**" link.

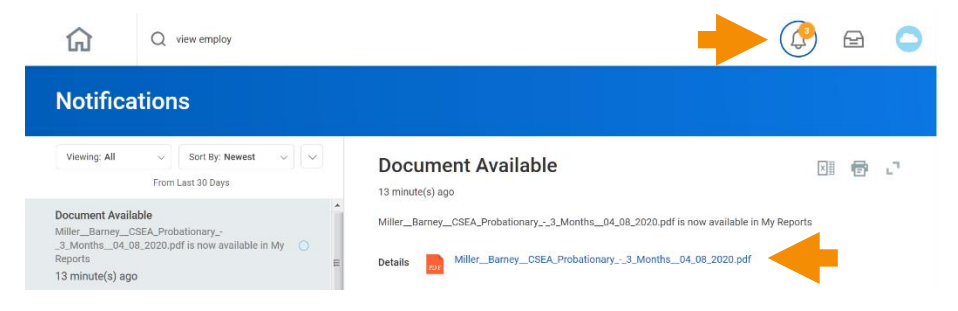

**1**

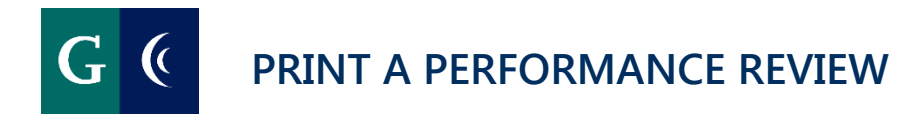

Select the "**Printe**r" icon on the right side of the page.

- (C) I Miller\_Barney\_CSEA\_Probationary\_-\_3\_Months\_..  $1 of 2$  $QQI$ ⊡ ਮਾ Miller, Barnev **CSEA Probationary - 3 Months** .<br>Campus and Parking Se 199 Campus and Parking Services - 3 (Ro **Notifications** Harris)<br>Location: DS District Offices<br>04/01/2020 - 04/30/2020 Manager: Ron Herris<br>Evaluated By: Ron Herris Manager Viewing: All Sort By: Newest Estered by:<br>Stetus:<br>Comment: Ron Herris<br>Lecknowledge Data: 04/06/2020 图量。 Employee Entered by: Barney Miller Data: 04/06/2020 ocument Available Status:<br>Comment lacknowledge Standard 04 08 2020.pd Quality of Work: ac Manager Evaluation Manager Evaluation: CSEA Probationary - 3 Rating: Meets Standards Rating Rasponsa: meets Months: Barney Miller 2 day(s) ago Manager Evaluation ployee Ev Rating: Meets Star<br>Rasponse: Meets Manager Evaluation: CSEA Probationary - 3 Rasponse
	- Select the "**Printe**r" icon in the next pop-up window and follow the usual steps you use to print on your computer.

## **MANAGERS**

Managers can print paper copies of completed performance assessments of their employees.

- Navigate to your Workday "**Search Field**".
- Type "**View Printable Employee Review**".

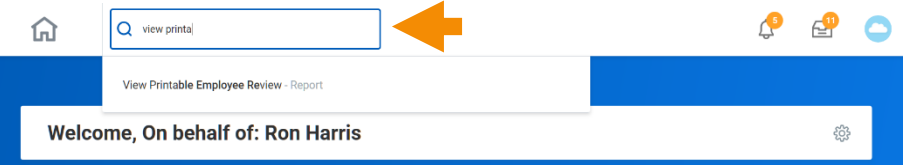

Select the employee review. Select "**OK**".

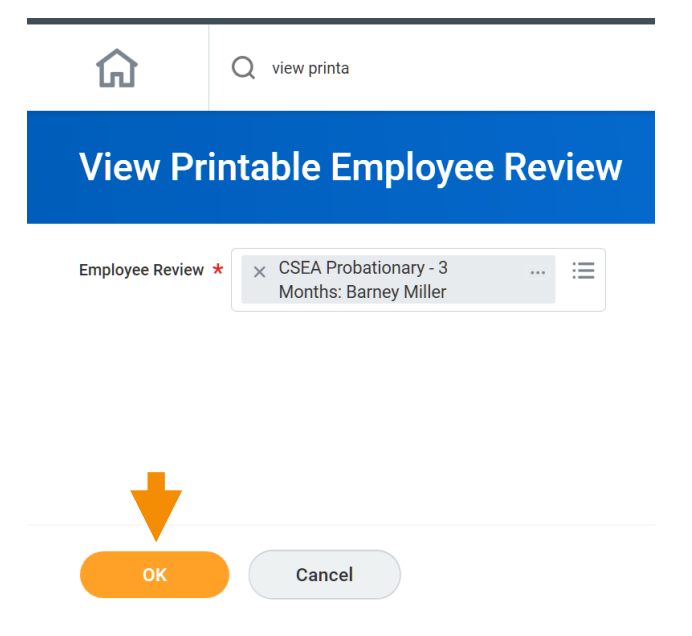

Select the "**Printe**r" icon on the right side of the page.

## **PRINT A PERFORMANCE REVIEW**

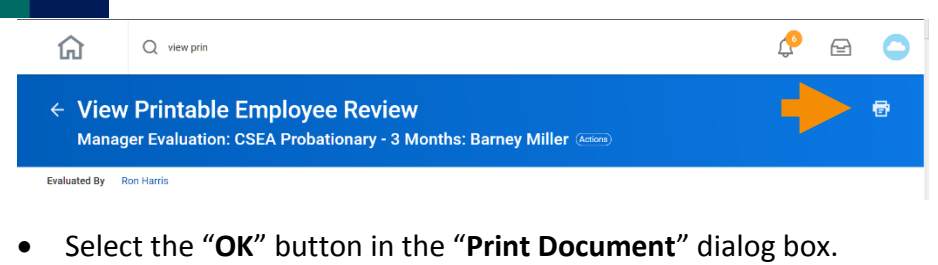

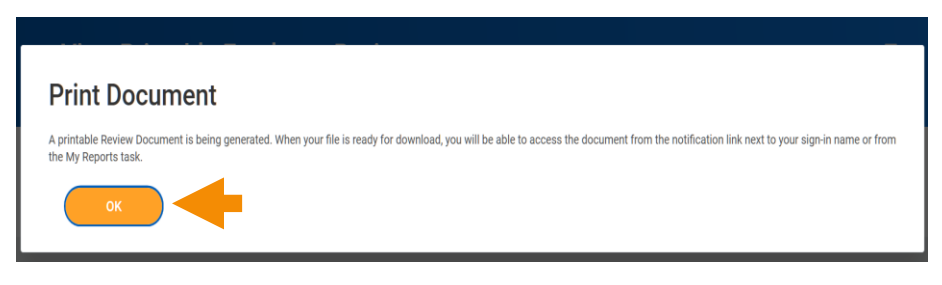

- Navigate to your "**Notifications**", the "**Bel**l" icon to the left of your Workday inbox.
- Select the "**Details**" link.

K

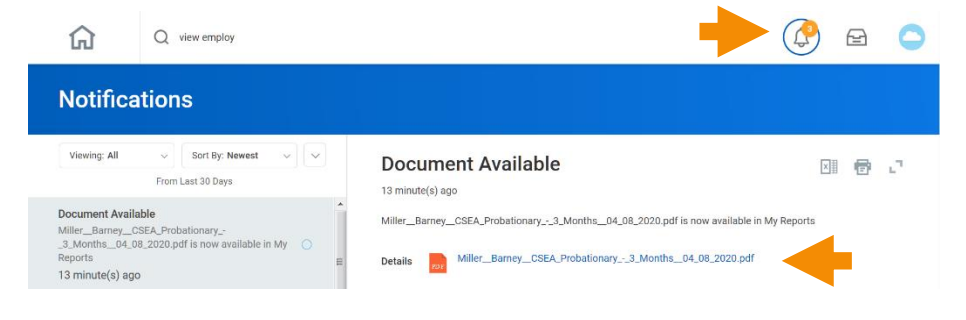

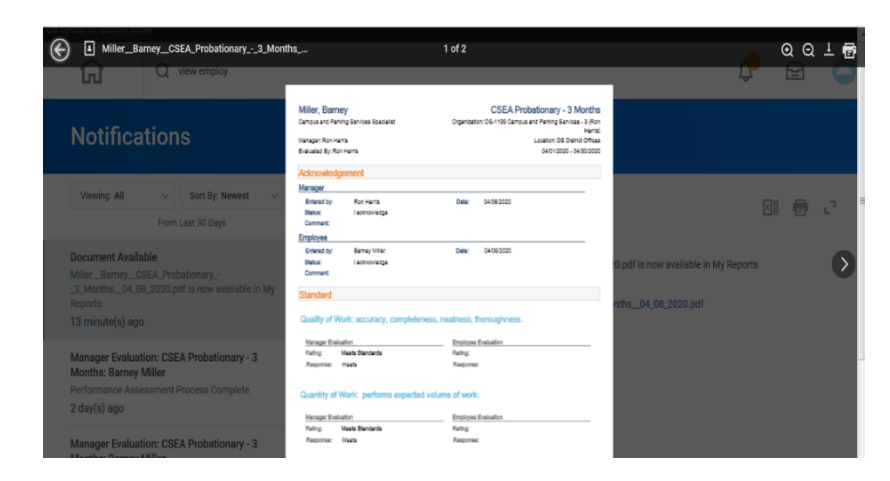

 Select the "**Printe**r" icon in the next pop-up window and follow the usual steps you use to print on your computer.

Select the "**Printe**r" icon on the right side of the page.

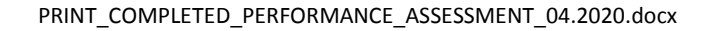